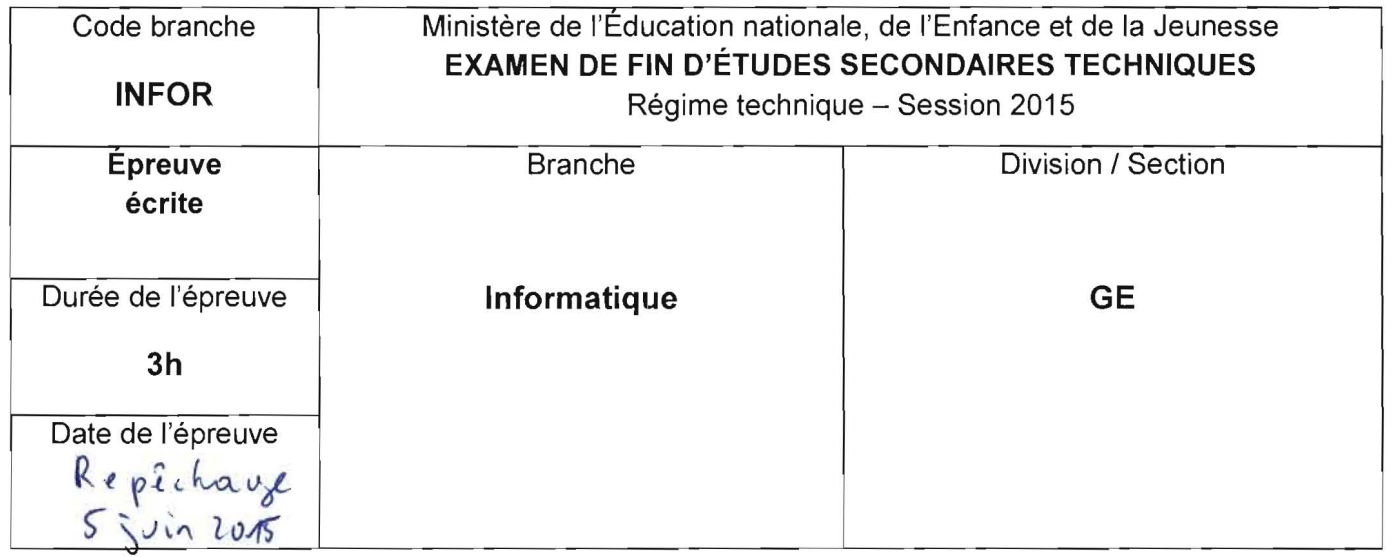

Dans votre répertoire de travail (à définir par chaque lycée), vous trouverez un sous-dossier nommé **EXAMEN GE.** Renommez ce dossier en remplaçant le nom par votre code de l'examen (Exemple de notation: LTXY GE2 07). Tous vos fichiers devront être sauvegardés à l'intérieur de ce sous-dossier, qui sera appelé 'votre dossier' dans la suite !

# Question 1 : LOTTO 4+8 =12 points

Dans NetBeans ouvrez le projet Question1 qui contient la classe Lotto et qui simule des tirages de lotto.

Un clic sur le bouton **'generate sequence'** génère et affiche une nouvelle séquence de 6 nombres aleatoires compris entre 1 et 49. Dans cet exercice on admettra que des doublons peuvent se produire.

Un clic sur le bouton 'sort sequence' trie la séquence (liste) des nombres.

L'exécutable Question1.jar vous illustre le fonctionnement.

Dans le fichier L**otto.java** réalisez la méthode **getRandomList()** qui calcule et retourne une liste de **pN** nombres entiers aléatoires compris entre pMin et pMax (bornes incluses).

Dans le fichier Lotto.java réalisez la méthode sort() qui trie la liste alLotto à l'aide de l'algorithme de tri croissant par selection directe.

N. B.: Les actions relatives aux boutons sont déjà programmées, de facon que vous puissiez immédiatement vérifier le bon fonctionnement de vos méthodes.

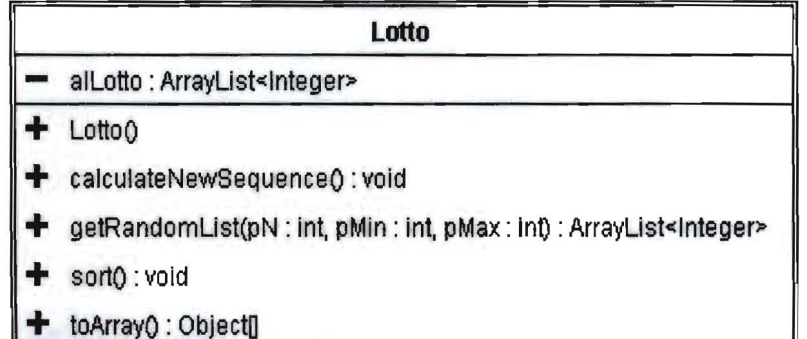

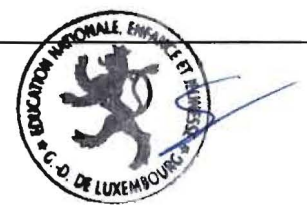

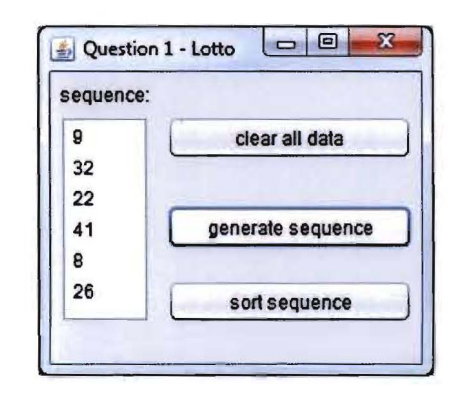

Fermez le projet Question1 et créez dans votre dossier le nouveau projet Question2.

Ce projet permet de gérer des figures géométriques simples.

Servez-vous de l'exécutable Question2.jar pour vous familiariser avec les détails de son fonctionnement.

### Partie 1 – Figure.java, Box.java, Brick.java, Christian (12+3+3 = 18 points)

Ajoutez à votre projet la classe générique Figure et les classes dérivées Box et Brick comme décrites dans Ie diagramme UML ci-dessous.

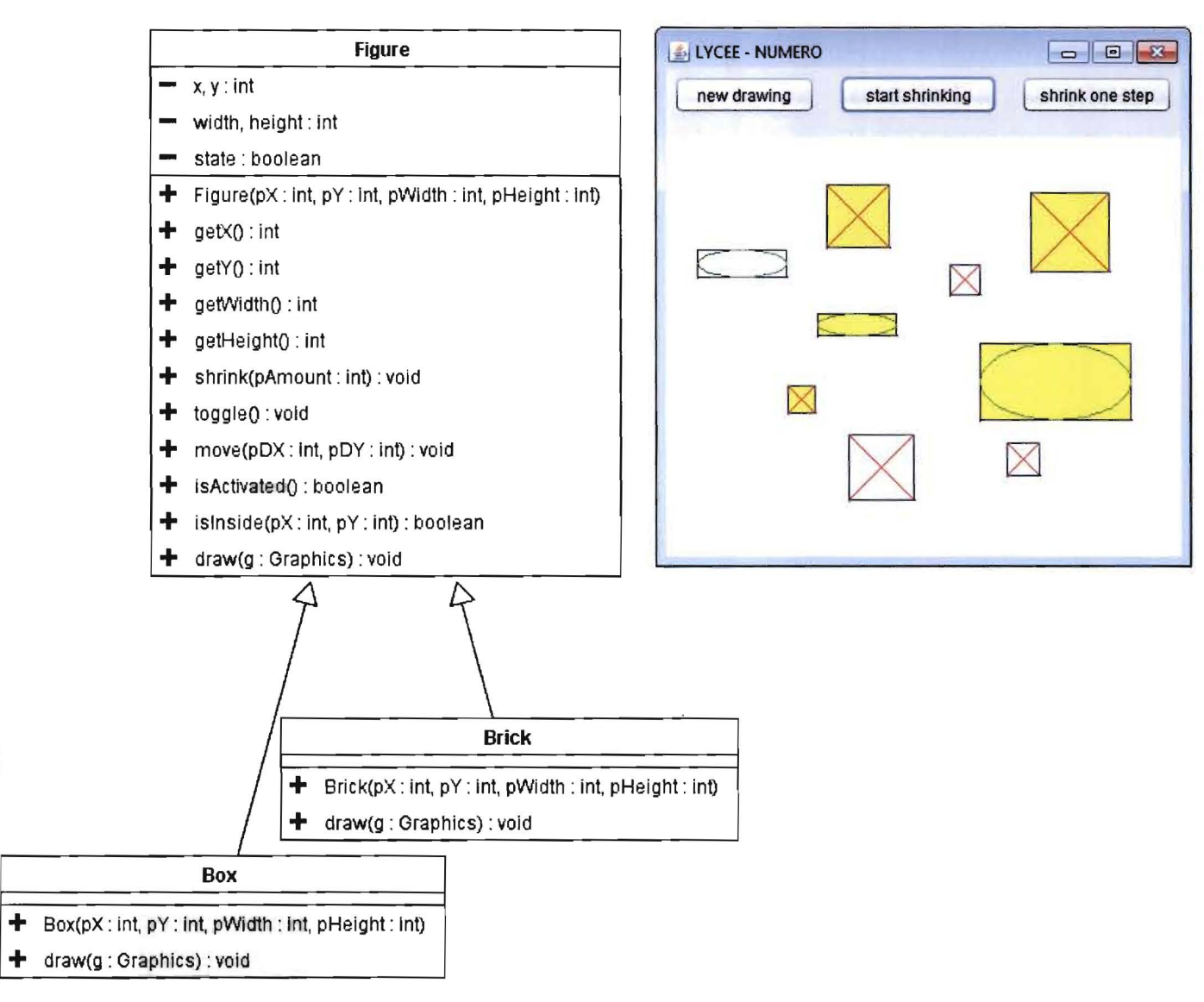

### La classe Figure dispose des attributs privés suivants :

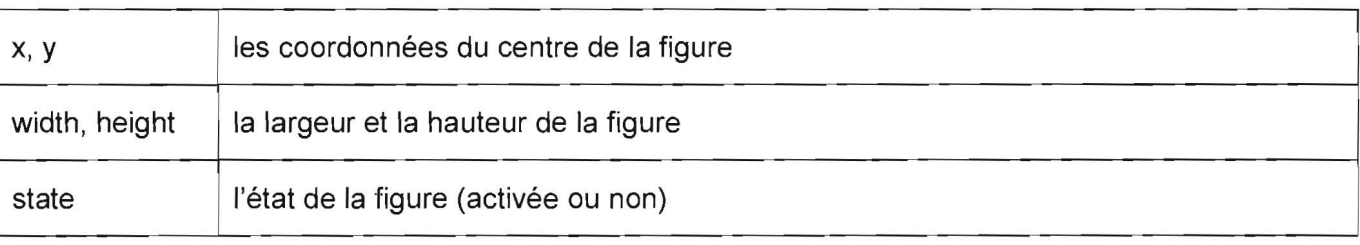

**Commissaire du Gouvernement Page 2/8** 

En outre des accesseurs standard, la classe **Figure** dispose des methodes publiques suivantes :

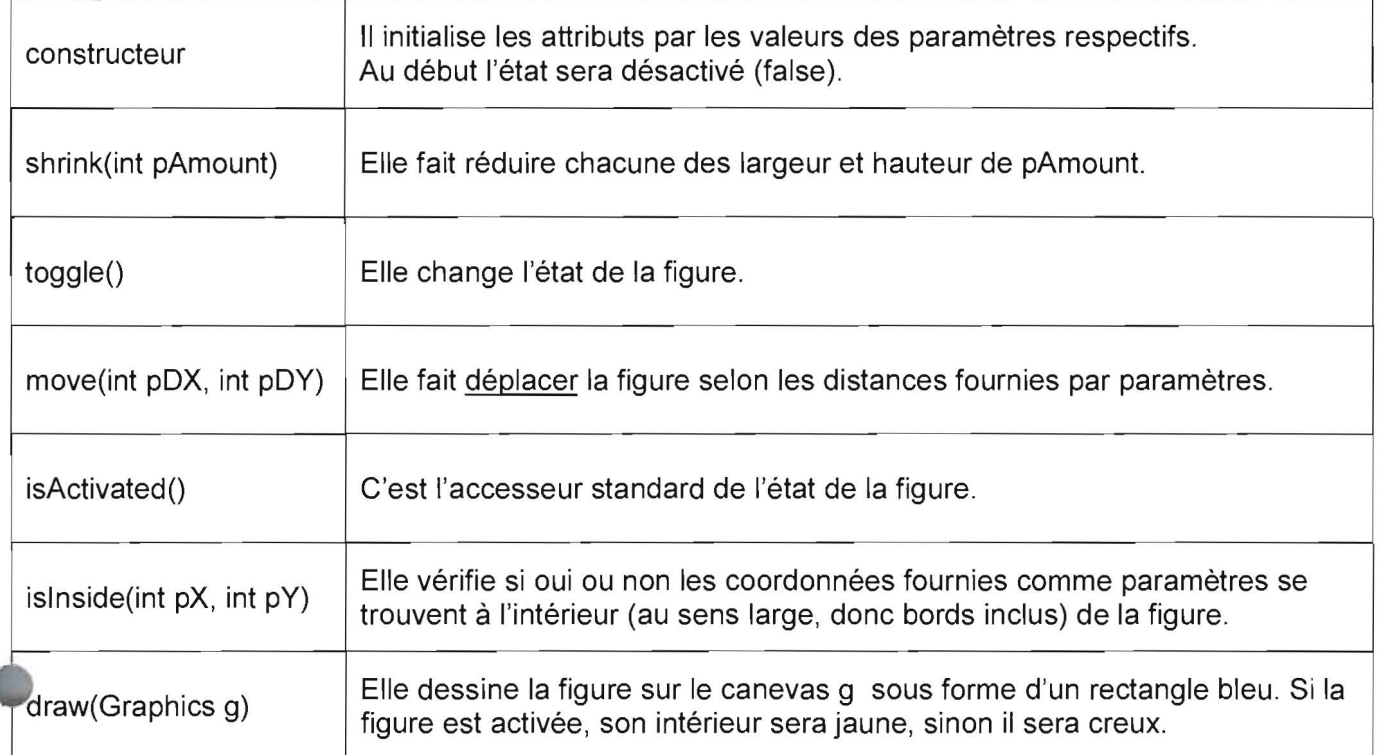

La classe Box, dérivée de la classe Figure dispose des méthodes publiques suivantes :

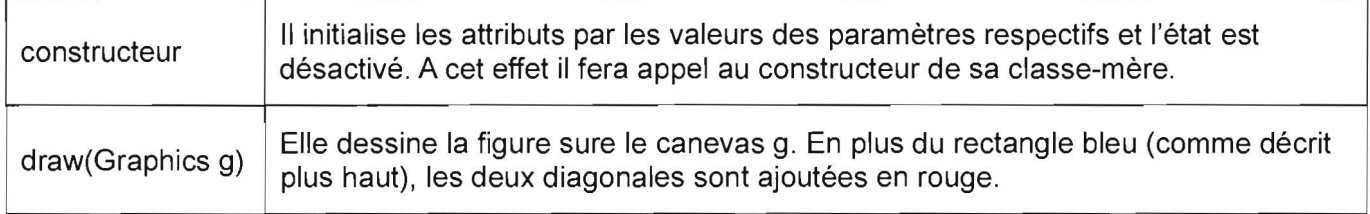

La classe Brick, dérivée de la classe Figure dispose des méthodes publiques suivantes :

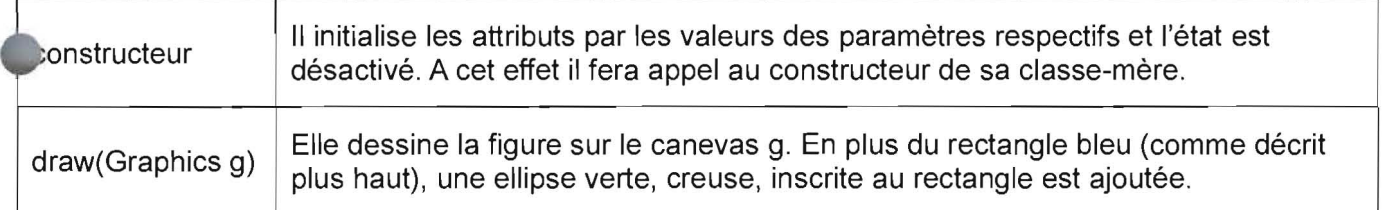

## **Partie 2 - Figures.java (10 points)**

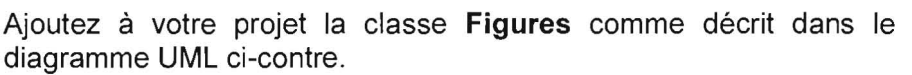

Elle dispose uniquement de I'attribut prive **alFigures** qui contient les différentes figures à gérer.

- alFigures : ArrayUst<Figure> -
- + FiguresQ
- + add(pNewFlgure: Figure) : void
- + draw(g: Graphics) : void
- + shrink(pAmount: In!) : void
- + getFigureAtThisPoint(pX : In!, pY: In!) : Figure

**Figures** 

+ moveActivatedFigures(pDX : In!, pDY: in!) : void

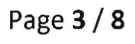

La classe Figures dispose des méthodes publiques suivantes :

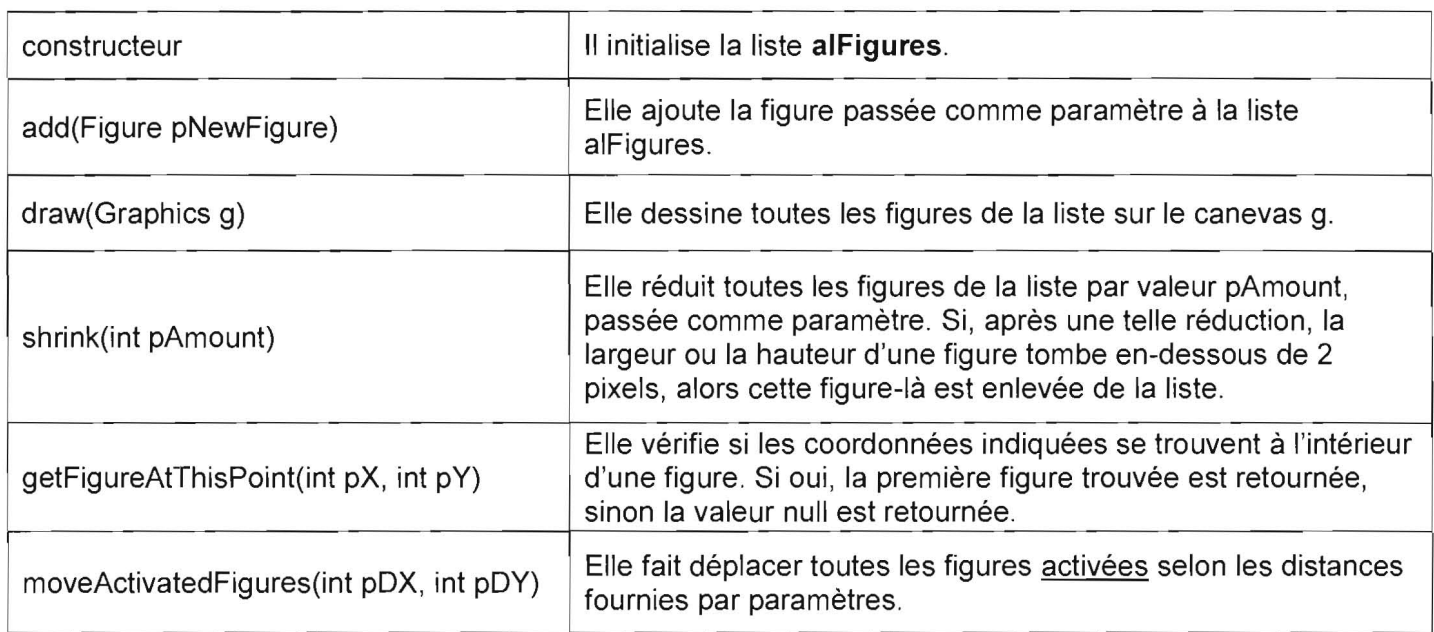

## artie 3 - DrawPanel.java 4 points 4 points

Ajoutez à votre projet la classe **DrawPanel** comme décrit dans le diagramme UML ci-contre. Elle accueillera Ie dessin des figures.

La classe DrawPanel dispose uniquement de l'attribut privé drawFigures.

La classe DrawPanel dispose des méthodes publiques suivantes :

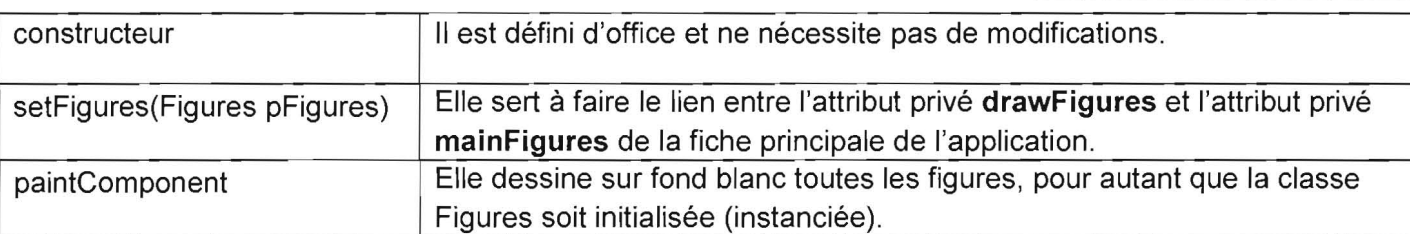

## Partie 4 - MainFrame.java 16 points

Ajoutez à votre projet la classe MainFrame comme décrit dans le diagramme UML (voir page suivante) et réalisez l'interface en vous tenant fidèlement à la copie d'écran illustrée ci-contre (2pts).

Inscrivez votre numéro d'examen dans le titre de la fiche.

La classe MainFrame dispose des attributs privés suivants :

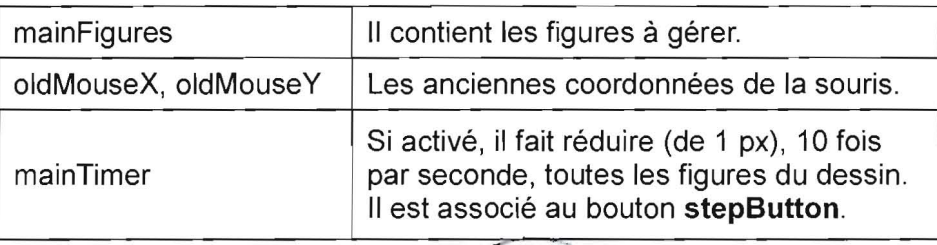

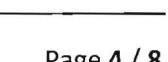

drawFlgures : Figures InitComponentsQ : void

~

II II

II

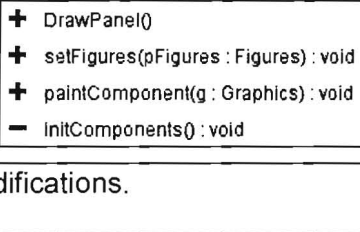

 $~\blacksquare$  LYCEE - NUMERO I newllrawl"ll I I starlsMnklng J I snrinkoneslep ,I

**DrawPanel** 

Complétez classe MainFrame selon les indications suivantes et gardez le graphique toujours à jour :

- Un dic sur Ie bouton newButton ('new drawing') remet la fiche entiere en etat vierge, dessin vide et timer a l'arrêt.
- Lorsqu'on relache Ie bouton de la souris sur Ie graphique et qu'il n'y ait pas encore de figure a cet endroit, alors une nouvelle figure aléatoire (**Box** ou **Brick**) y est créée et affichée. Sa hauteur sera aléatoire aussi et comprise entre 20 et 30 pixels. Une figure de type **Box** sera carrée, alors que la largeur d'une figure de type Brick sera Ie double de sa hauteur.

Si par contre il y a déjà une figure à cet endroit, alors cette figure-là changera d'état.

- Lorsque la souris est deplacee avec Ie bouton enfonce, alors to utes les figures activees seront déplacées selon le mouvement de la souris.
- Un clic sur le bouton stepButton ('shrink one step') fait réduire les dimensions de toutes les figures du dessin d'un pixel.
- Un clic sur le bouton shrinkButton ('start shrinking') fait démarrer le timer mainTimer et fait inscrire 'stop shrinking' sur Ie bouton shrinkButton, respectivement fait arreter Ie timer mainTimer et fait inscrire 'start shrinking' sur le bouton shrinkButton. Lorsque le timer est actif, il fait réduire continuellement (10 fois par seconde) la taille de toutes les figures (à raison de 1 pixel par réduction).

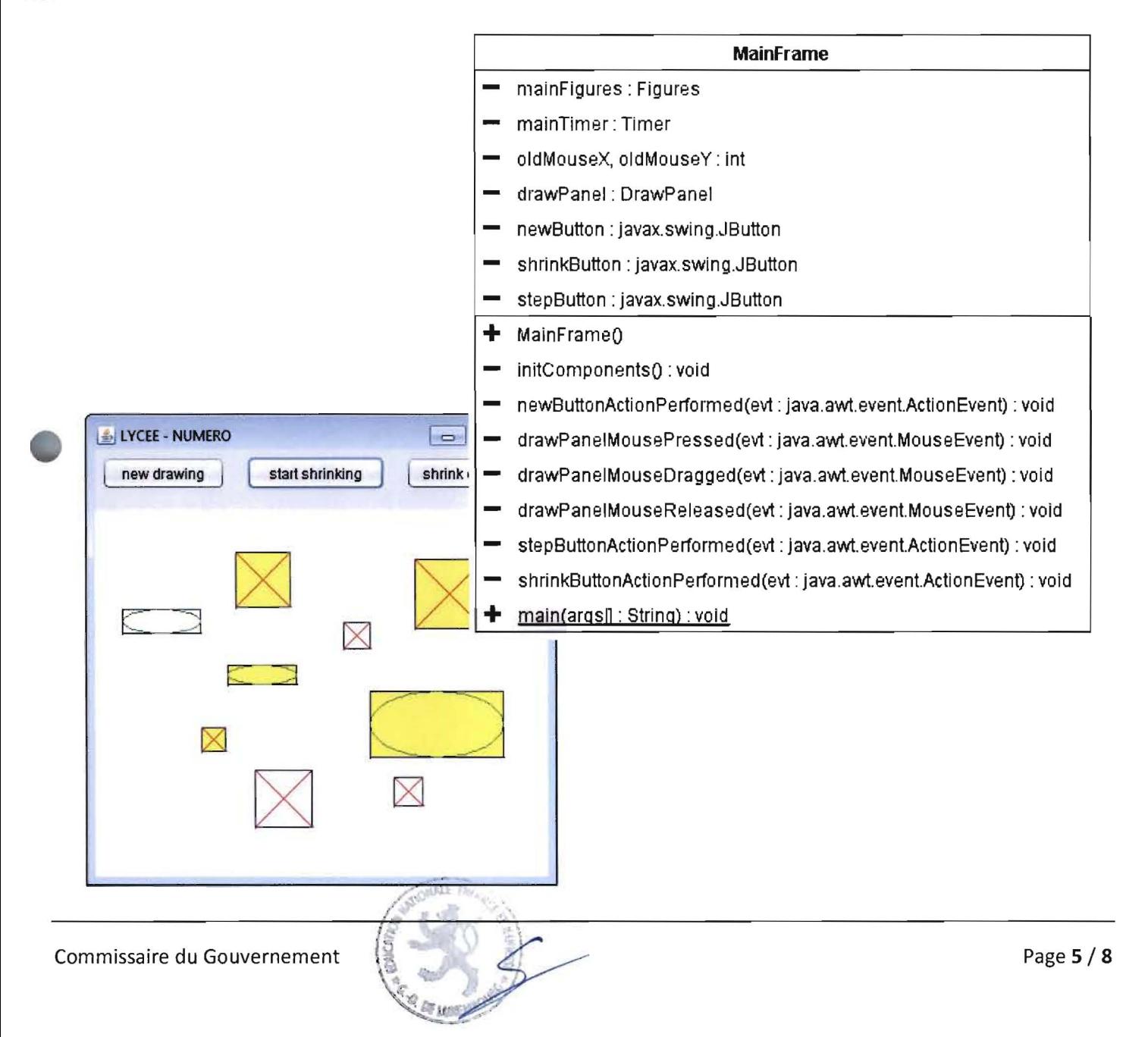

(page vide)

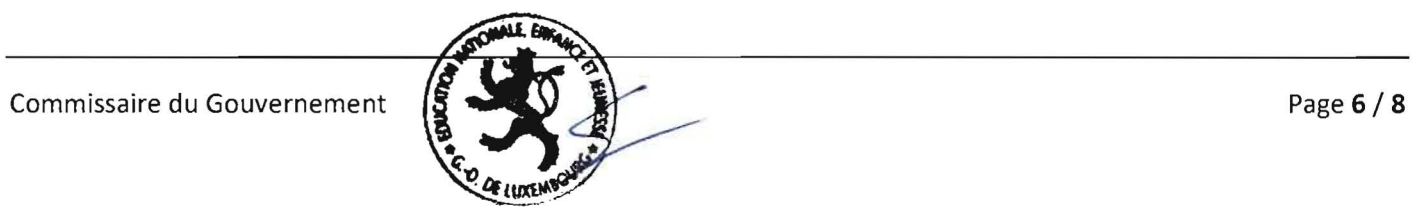

## Enseignement secondaire technique Division technique générale Examen 13GE

### Liste des composants et classes connus

Liste des composants (propriétés, événements et méthodes) et classes à connaître pour l'épreuve en informatique aI'examen de fin d'etudes secondaires techniques - diviSion technique generale.

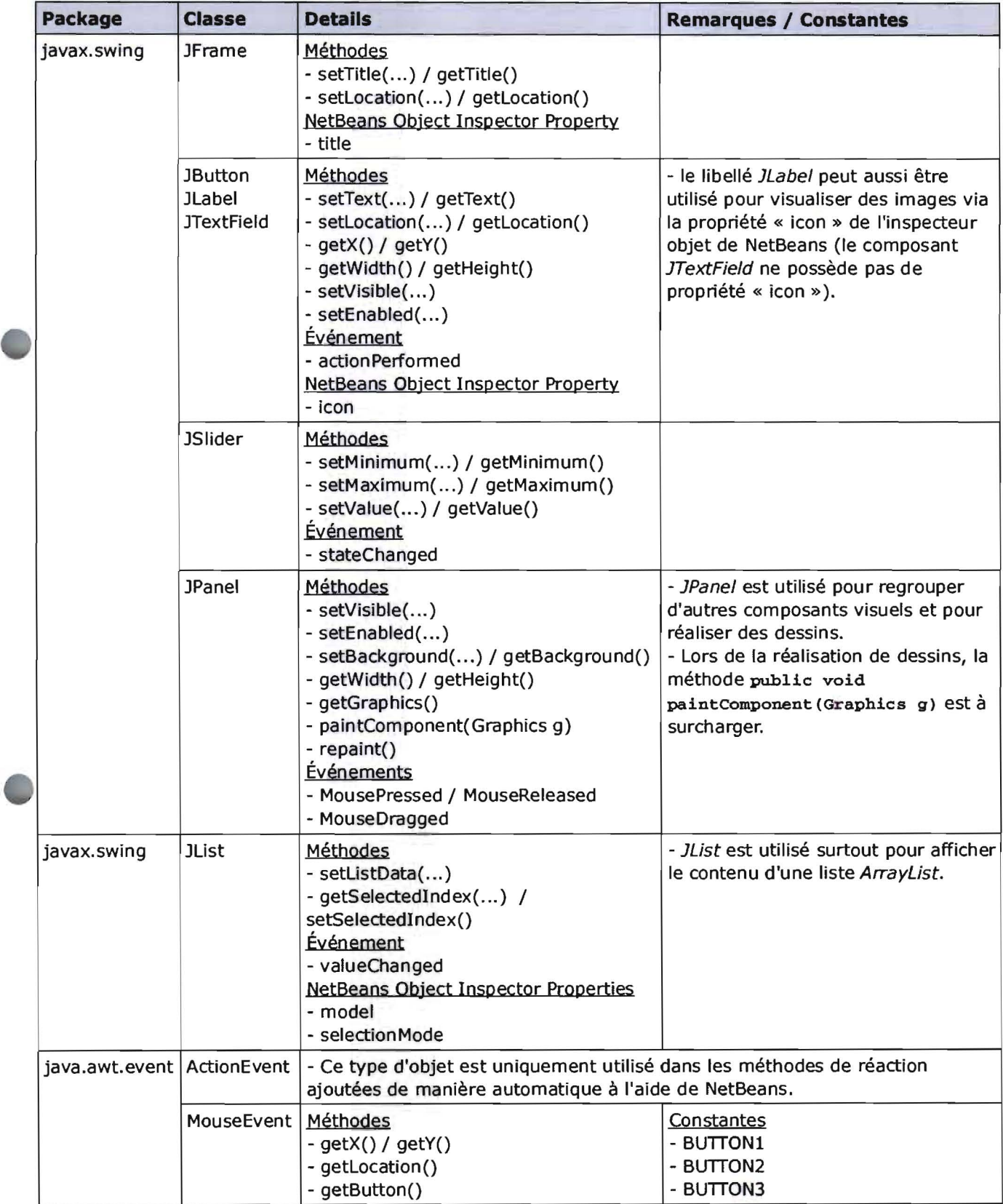

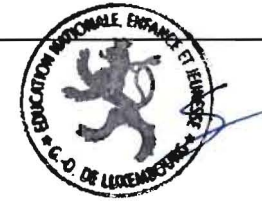

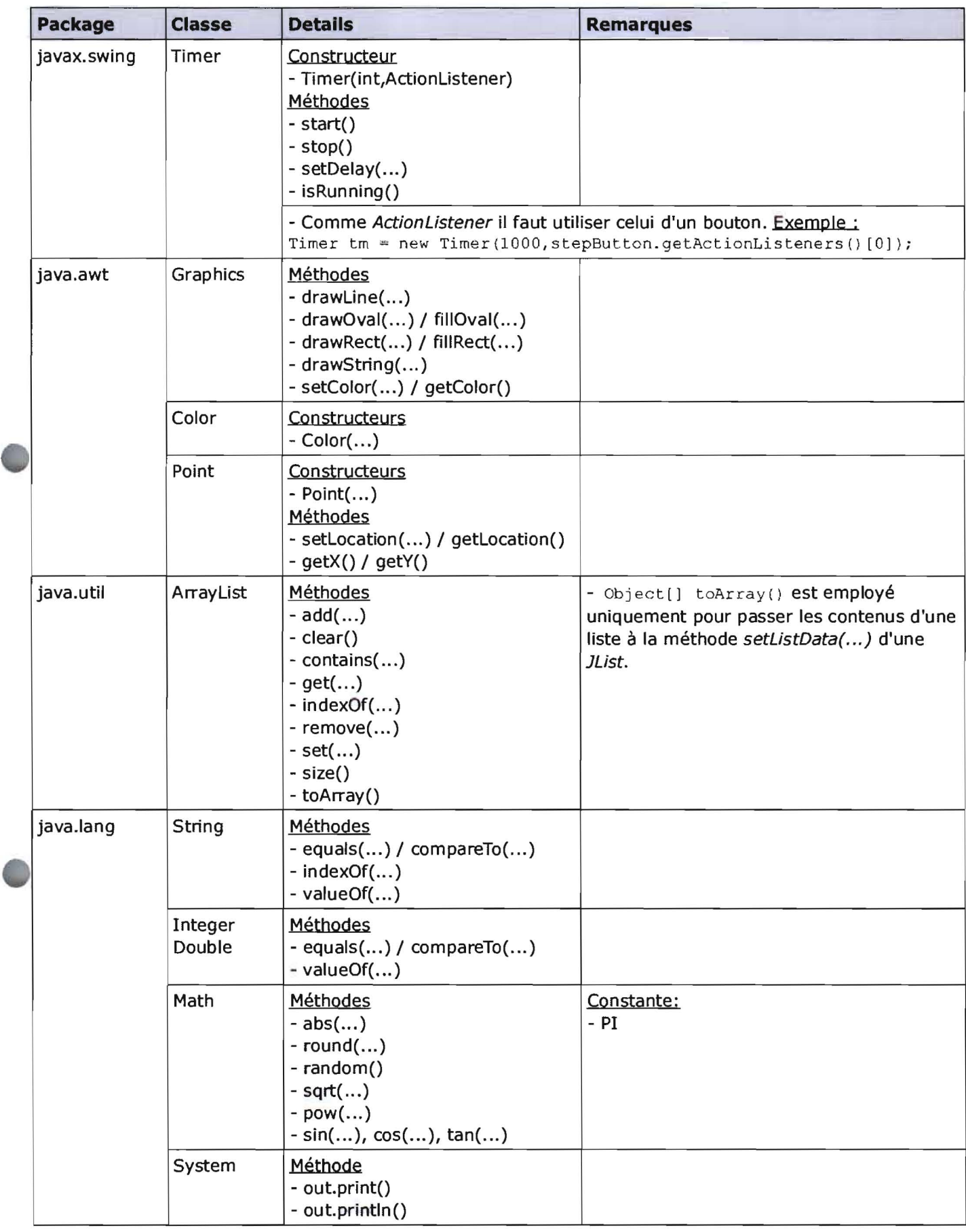

1£

**Lees**